## **Updating the Vast V-FMT212R's RDS using a Vixen 2.x Sequence**

- Set up a folder for the RDS c: $\text{rds}$  (I put it directly under C: so if I moved Vixen to other computers I could just copy the RDS folder into the main directory and wouldn't have to change it in the Vixen launcher)
- Go into notepad and copy and paste this:

echo off cd C:\RDS ECHO. >rds.txt echo Grim Grinning Ghosts - Disney's Haunted Mansion> rds.txt

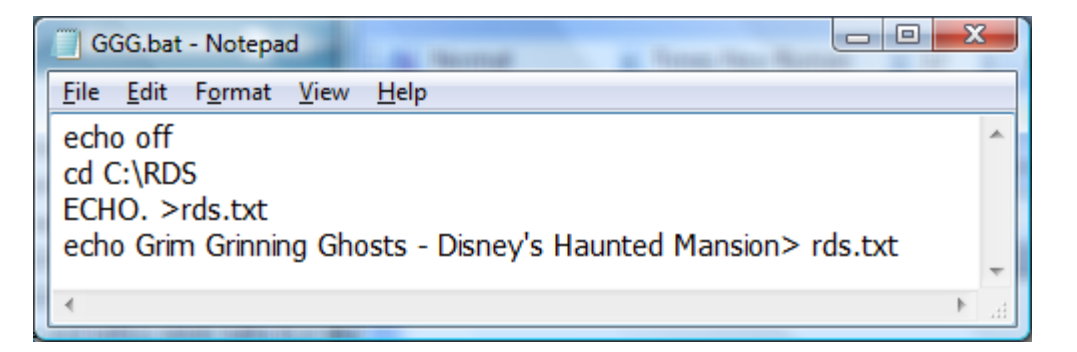

• Create a batch file in the RDS directory.

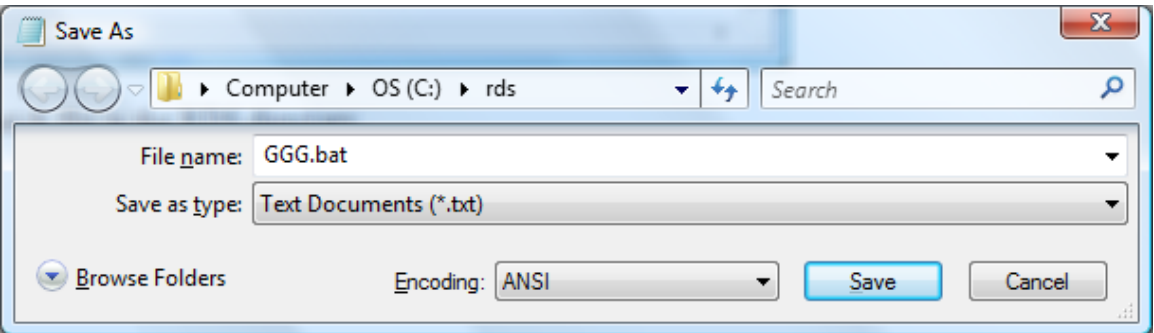

• Test the file by running it (double click). If no rds.txt exists in the c:\rds directory one should be created. If an rds.txt exists than it will be overwritten containing the new text.

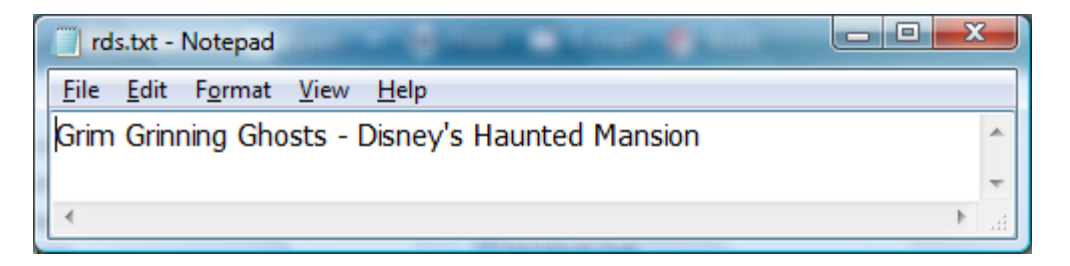

- Create as many batch files as you will need for the sequences which use the chosen Profile, changing the text you want to transmit and .bat file name for each.
- Run Vixen if you are using a profile select Profiles > Manage then select Output plugins (if you are not using Profiles open the sequence and select "Attached Plugins" and proceed as below)

When you get to the "Sequence Plugin Mapping" screen:

- Highlight the Launcher plugin and
- Click on "Use" adding it to the "Plugins in Use" side of the window
- Enter an unused channel number in the two boxes under "Channels" (go back and add a channel if you have no additional channel available)

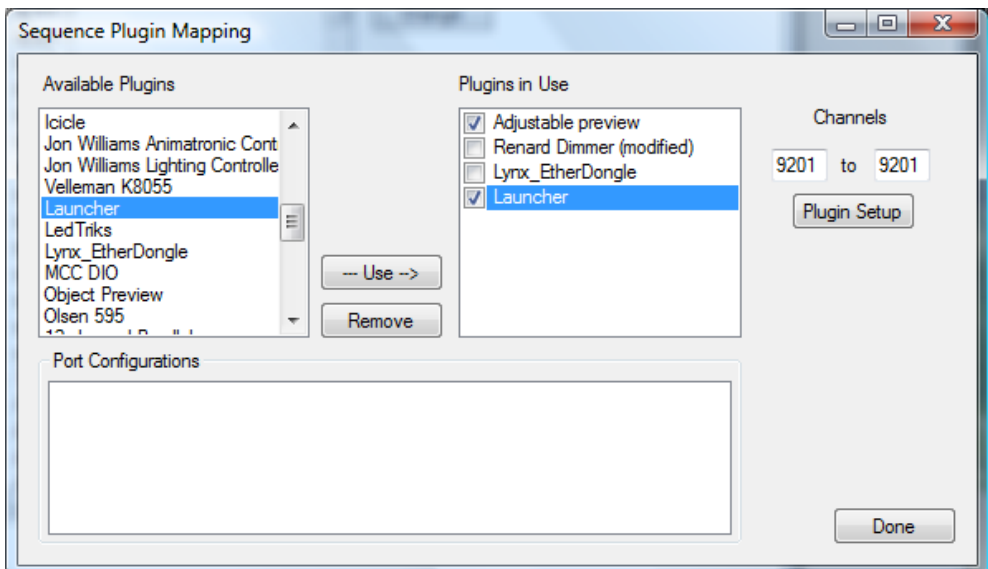

- Click on "Plugin Setup"
- In the Setup window click on "Add New"
- Change directory to the rds directory (it may show "No items match your search" because the screen only shows .exe not .bat files)
- Type in the full name of the batch file you want to run and click "Open"

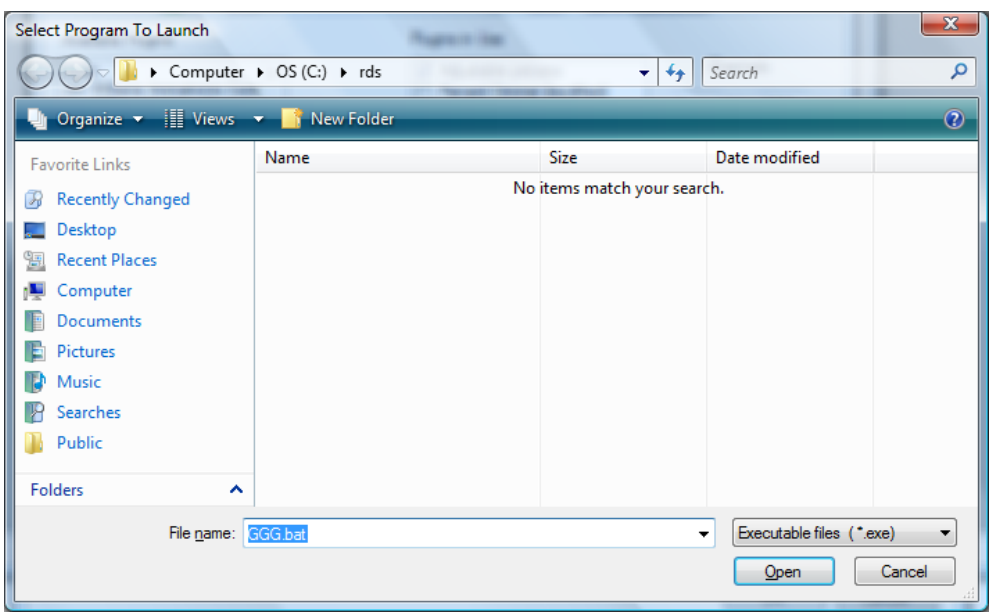

• You will be returned to the setup screen and the Program executable path will show the batch file to run and the "Trigger Level (%)" to run it at which defaults to 100.

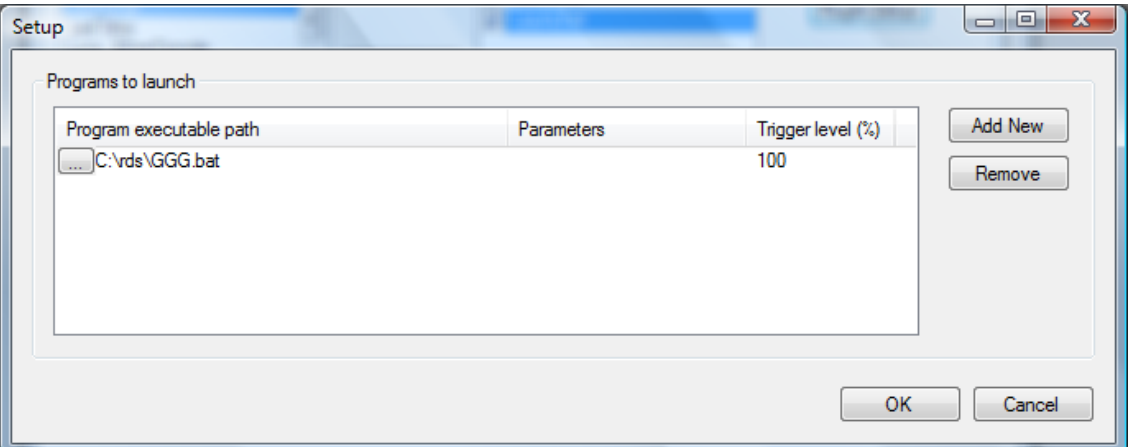

• You can add as many different file as you want as long as you use different "Trigger Levels"

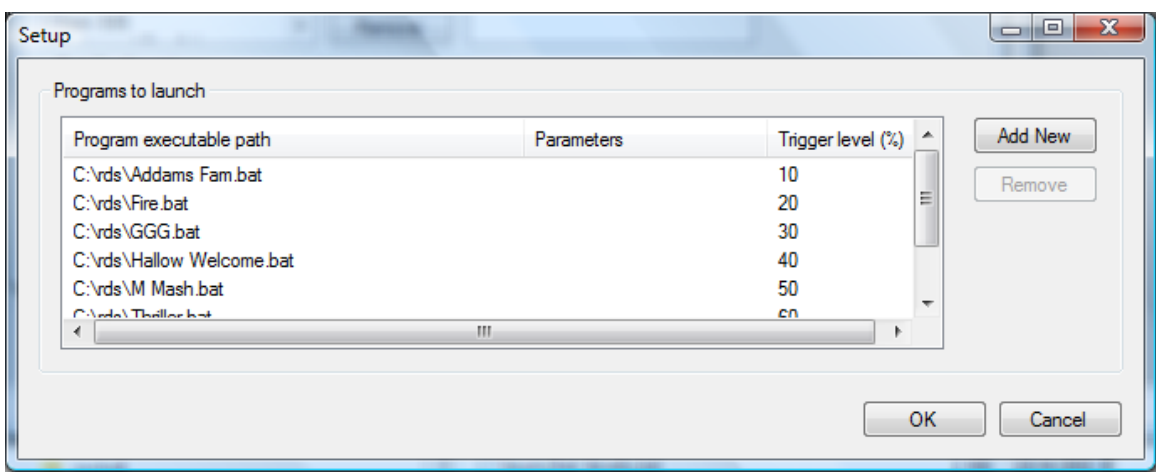

This completes the Vixen launcher setup.

Now we have to add the trigger values to the sequence.

- Open the sequence
- Move down on the grid to the channel you set up for the launcher plugin (mine was set to 9201)
- Select the point at which you want the RDS message to change (remember this may take a number of seconds before the HiFi-FMT program picks it up)
- Right Click on the grid box select point Set the intensity of that point to correspond to the message you want to be transmitted over the RDS. You can change the message multiple times to different text by setting different points to different intensities.

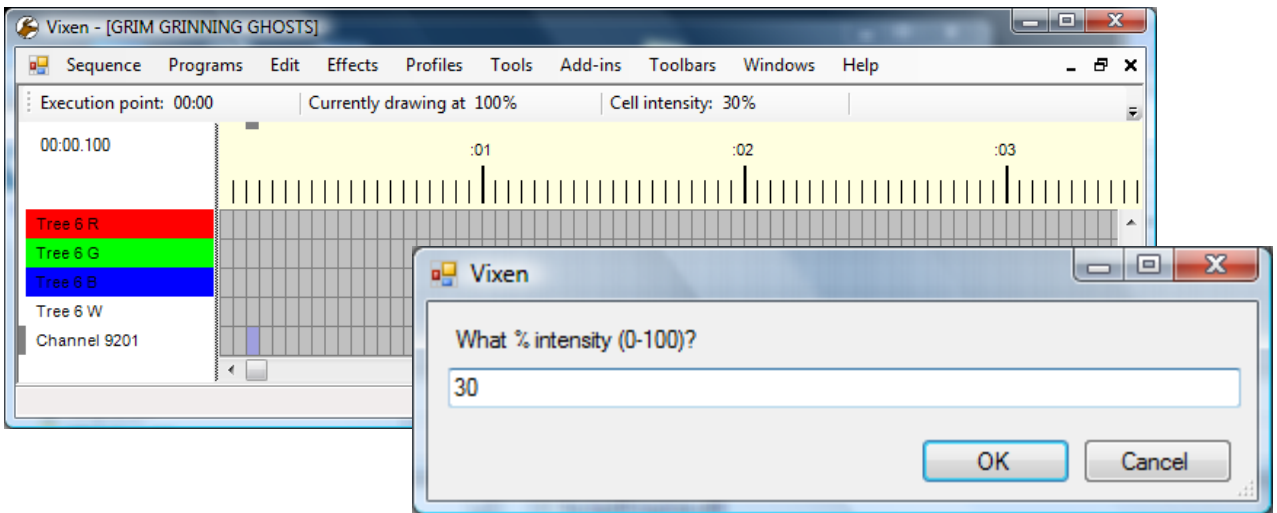

• At this point test it and make sure the rds.txt changes to the corresponding messages as expected.

Now all you have to do is setup the RDS tab in VAST HiFi-FMT Control System to "Periodically update from a file" Select open and browse to the rds.txt file you set up.

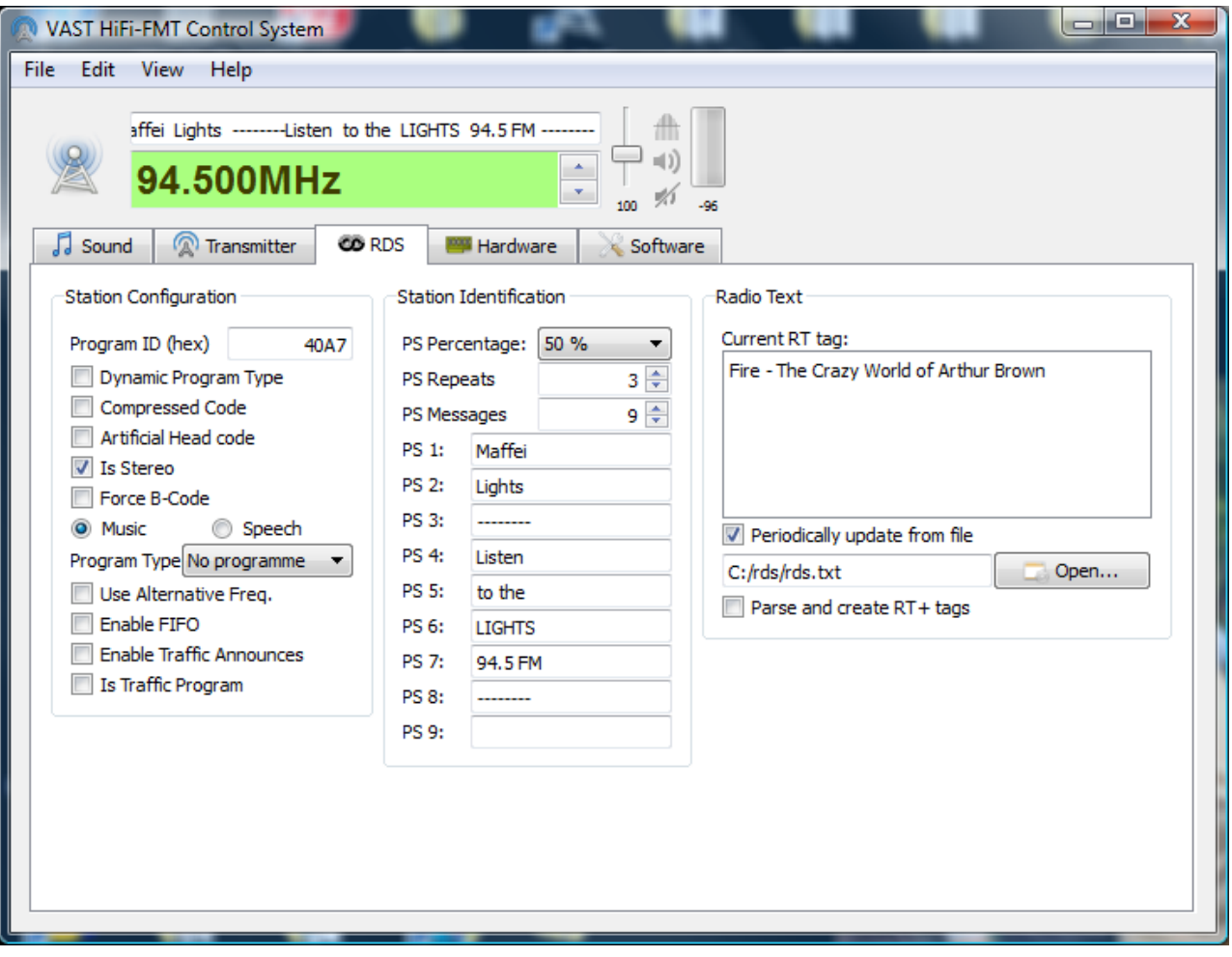